## **富怡导入 PLT 步骤与对方导出 PLT 时需注意事项**

**用富怡软件对 PLT 文件排唛,在对方软件中导出 PLT 文件时需注意的事项:**

●…如下图,各个衣片间须预留一定的间隙(如 1MM) 。特别注意:纸样之间 一定不能有重叠现象 !!!

## 图一个字,这个字是一个字,就是一个字,就是一个字,

- ●…如上图,每个号型必须集中排在一个区域中,并且从左至右依次按照从小码 到大码的顺序排列,每个号型之间预留大于 5CM 的距离;
- ●…各个衣片必须是同一种面料;
- ●··布纹线方向为水平方向, 衣片不能旋转;
- ●…每个号型只需输出一套即可(在富怡软件中可设置排唛比例)。

## **在富怡排料中导入 PLT 的操作步骤:**

1. 单击文档菜单/导入.PLT 文件/绘图文件(如果是裁床文件,单击文档菜单/ 导入.PLT 文件/裁床文件), 会弹出【打开】对话框;

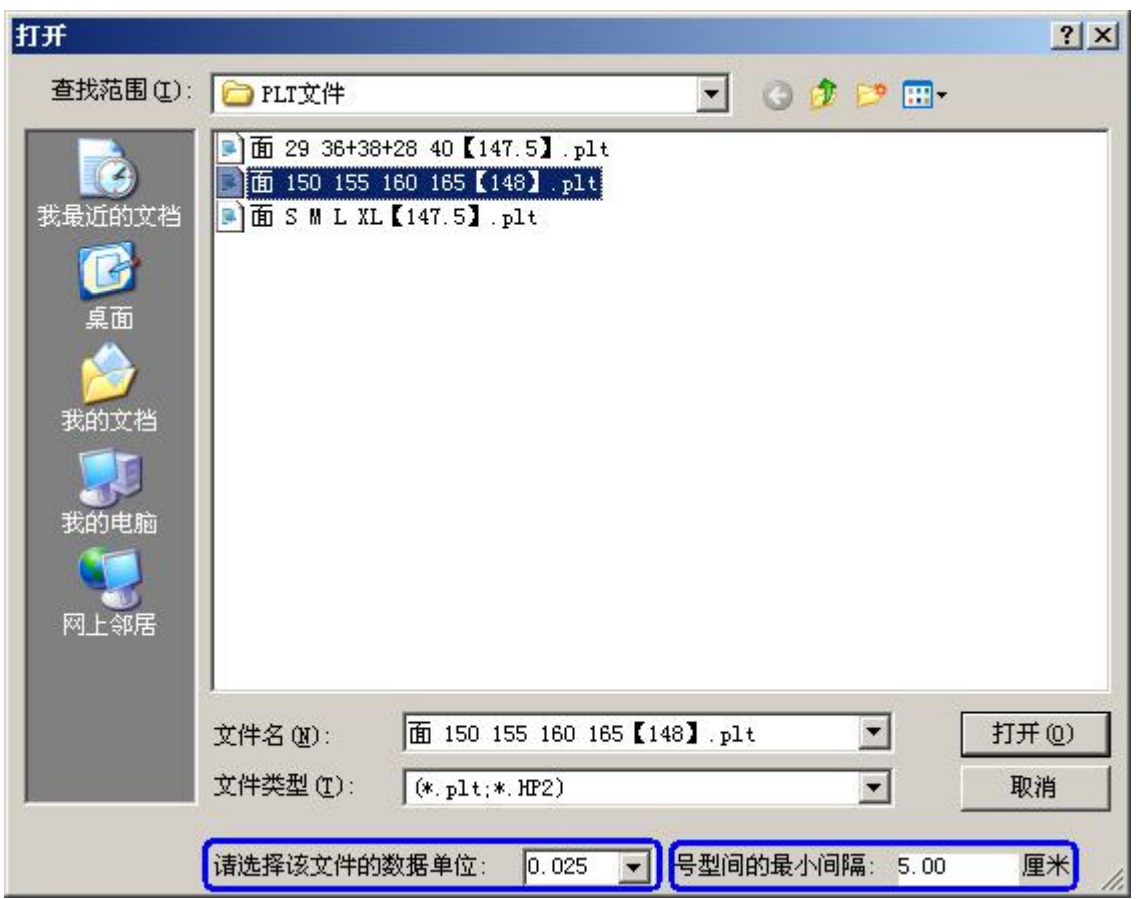

注:图例导入的 PLT 文件是用 HPGL/2 绘图仪输出的。

2. 选择 PLT 文件, 在对话框下方"请选择该文件的数据单位"的下拉框中选 择合适的单位,在"号型间的最小间隔"中输入"图一"中号型间的距离, 单击"打开",会弹出【设置号型名称】;

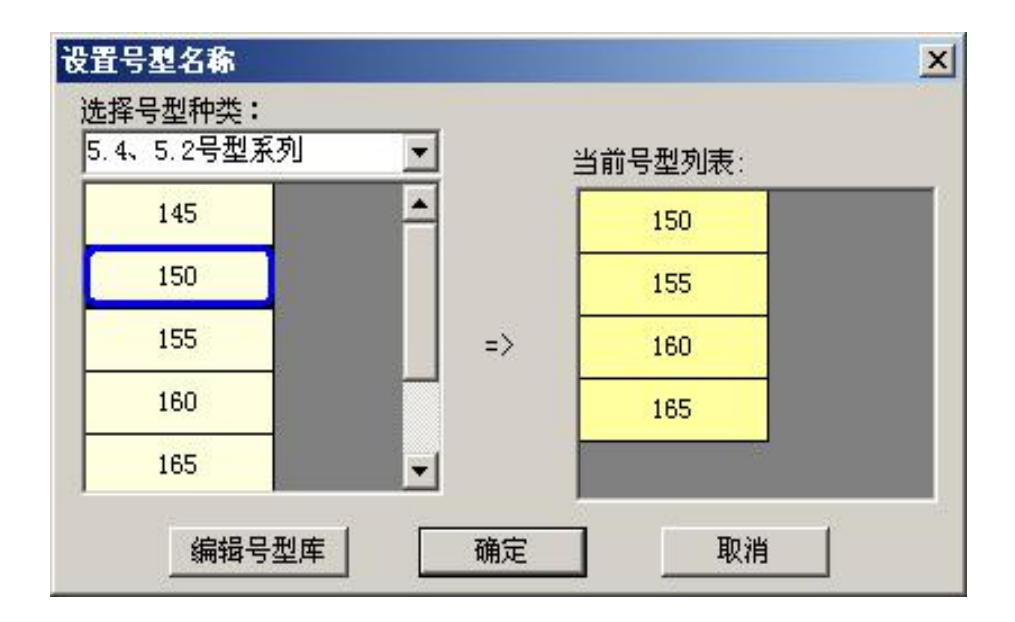

3. 如果默认显示的就是你要的号型种类,在上图左边你需要的最小码上单击 一下,对话框右边就会以该码为第一个码从上至下由小到大排列号型显示, 如上图,单击"确定",弹出【纸样制单】对话框;

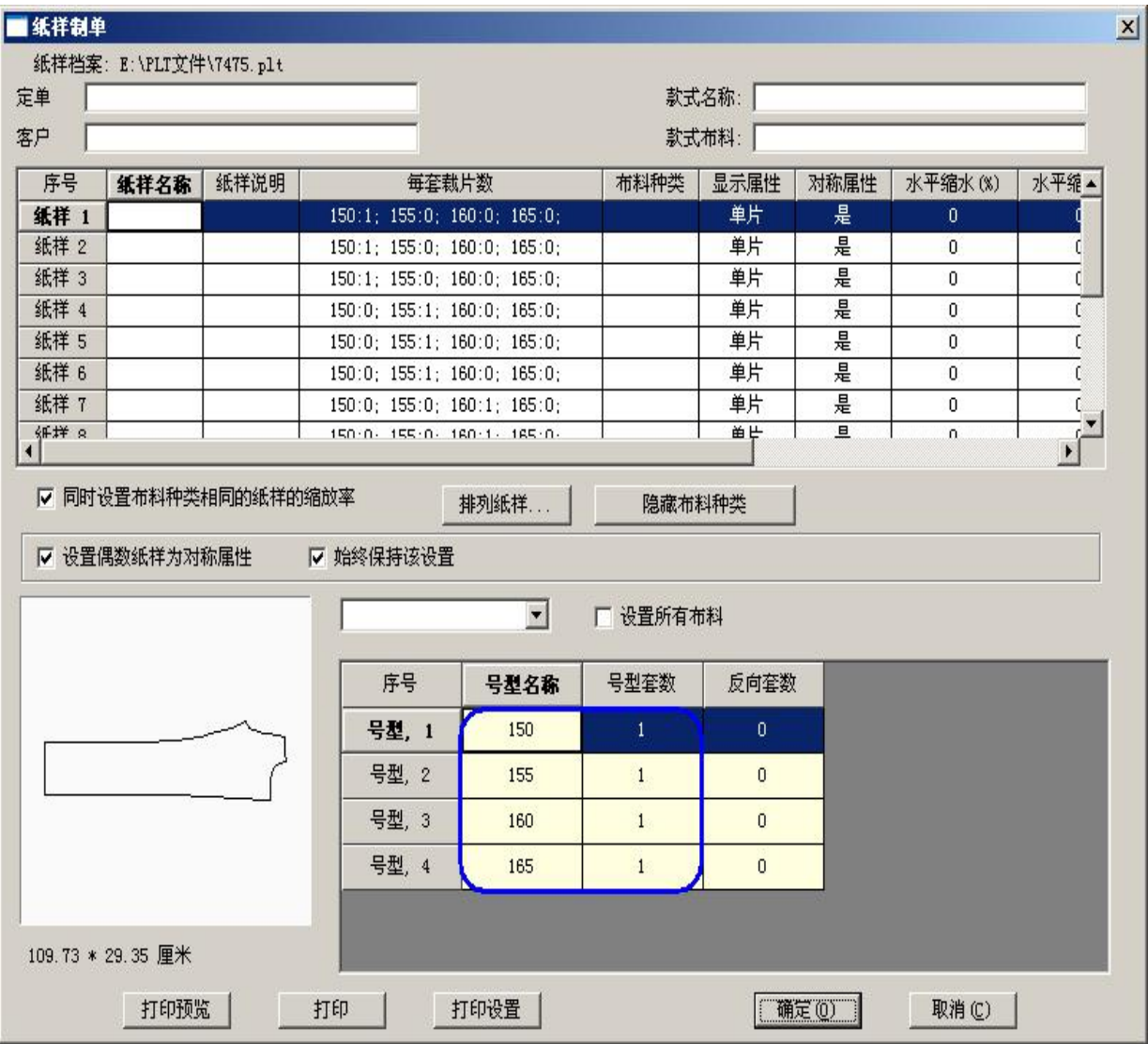

## 4. 在【纸样制单】对话框中输入所排唛架的比例,单击确定,导入的 PLT 文 件就会在唛架上从左至右按照由小到大显示各号型纸样,如下图示。

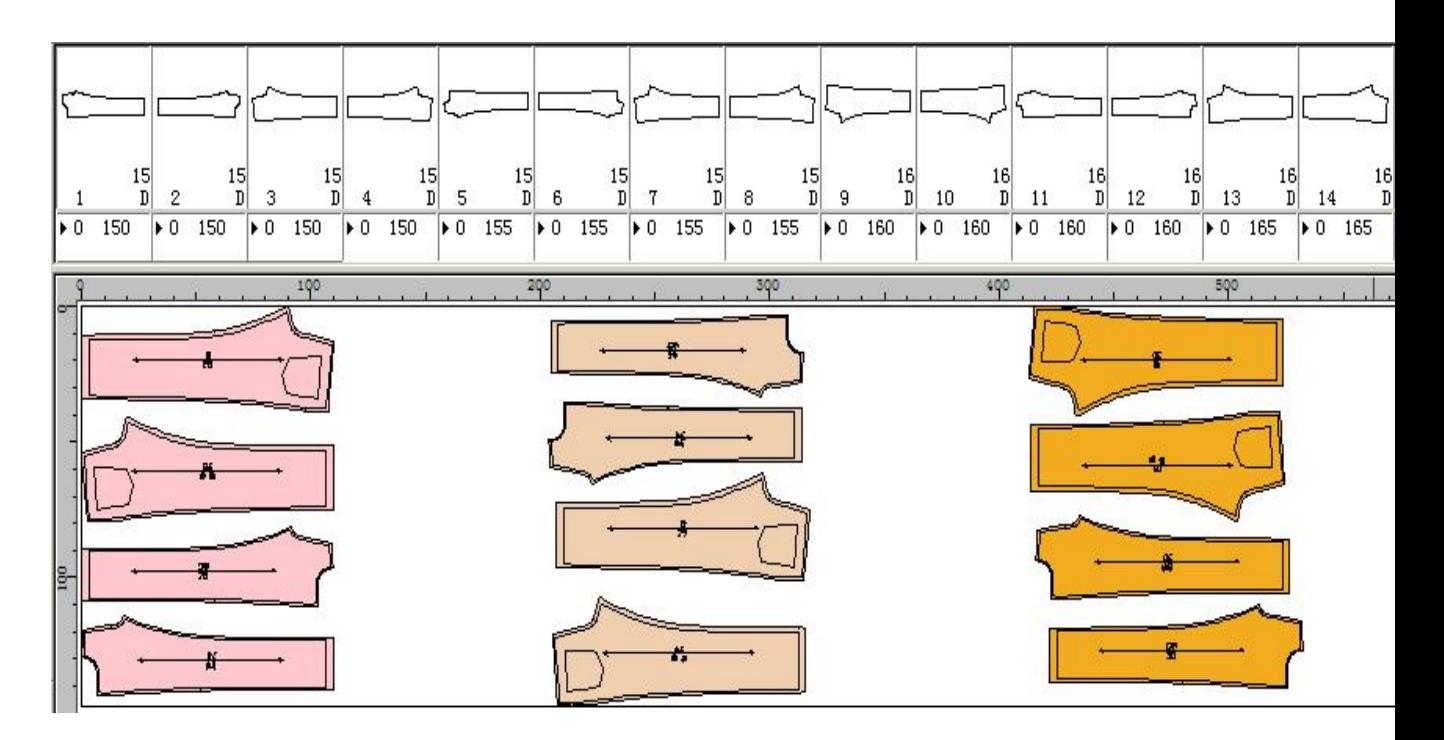

**【编辑号型库】**

1. 点击编辑号型库,弹出【编辑号型库】对话框;

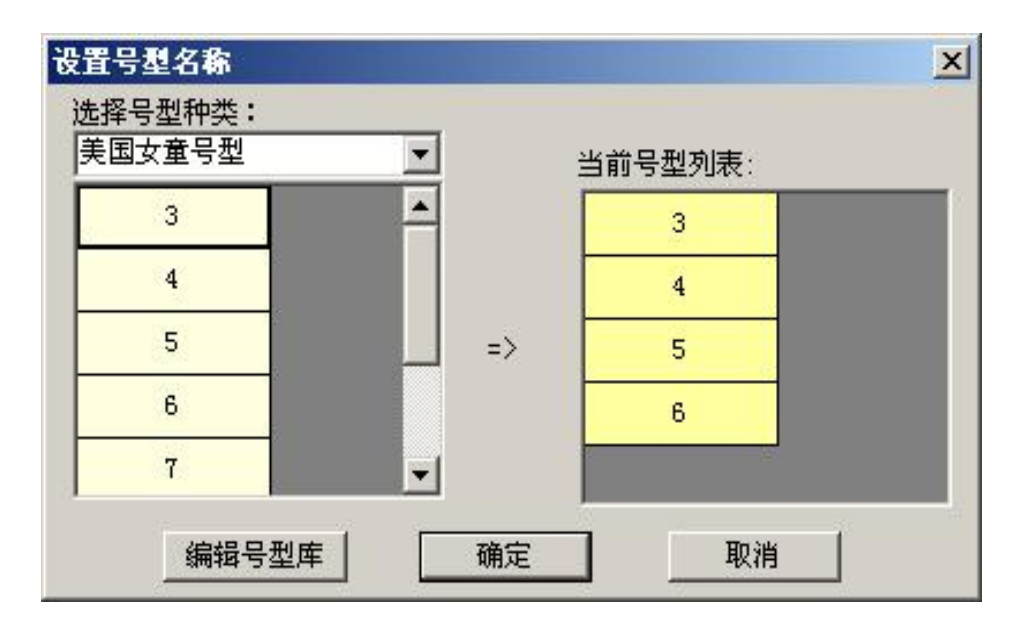

2. 点击新建按扭,弹出新建号型种类对话框;

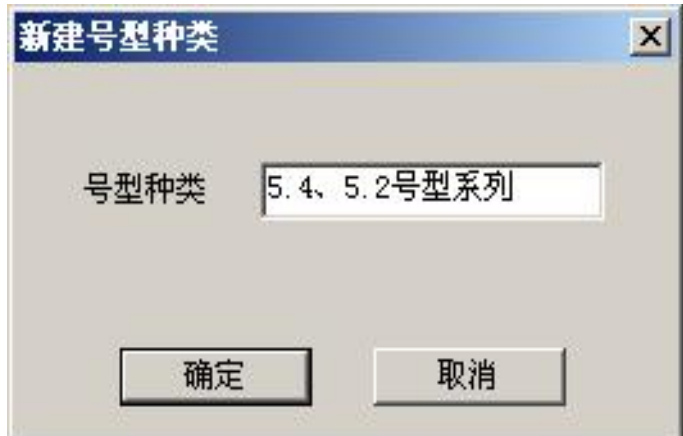

3. 在号型种类中输入名称,单击确定,会弹出【编辑号型库】对话框,如下 图示从上至下依次由小到大输入号型名称,点击确定即可保存。

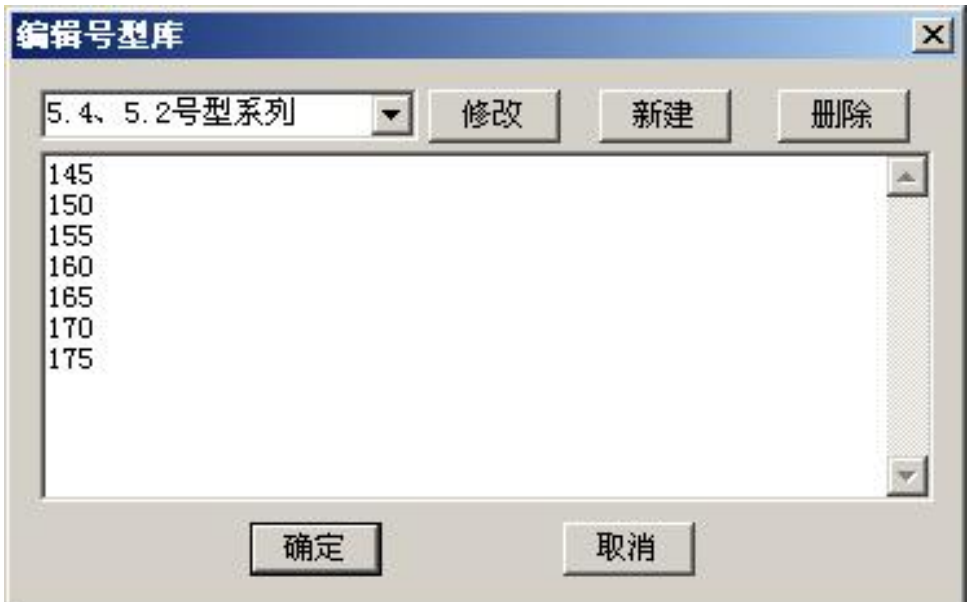